# Roboscan 1 SMA

ROBO SCAN 1 má skenovací plochu 915 x 635 mm. Tento velkoformátový skener je vhodný pro velkoformátové skenování vázaných dokumentů (monografie, periodika, kroniky, almanachy atd.) do rozměru A1.

LED je osvětlení bez ultrafialového a infračerveného záření. Sluneční svit či stropní osvětlení nemají žádný vliv na skenovací proces.

Robotický skener je vybaven přesnou motorickou knižní kolébkou (vazby do tloušťky 35 cm) s možností využití jak robotické otáčení stran, tak i manuální. V robotickém režimu se dosahuje rychlosti až 500 str./hod. a v manuálním režimu je A1 dokument v barevném módu naskenován za 12 s (600 dpi). ROBO SCAN 1 dosahuje optického rozlišení 1200 x 600 dpi.

Nosnost kolébky je 30 kg (možnost upgradovat pojízdnou část na 50 kg).

Skleněné plochy je možné utírat mikro fíbre hadříkem (s možností použití čističů na sklo).

Ovládaní je na pravé části skeneru. Spodní část ovládá kolíbku. Horní displej ovládá skener (zapínání zezadu ovladače). Kolíbka se da nastavit pomoci přítlačných šroubů zespoda (není vidět).

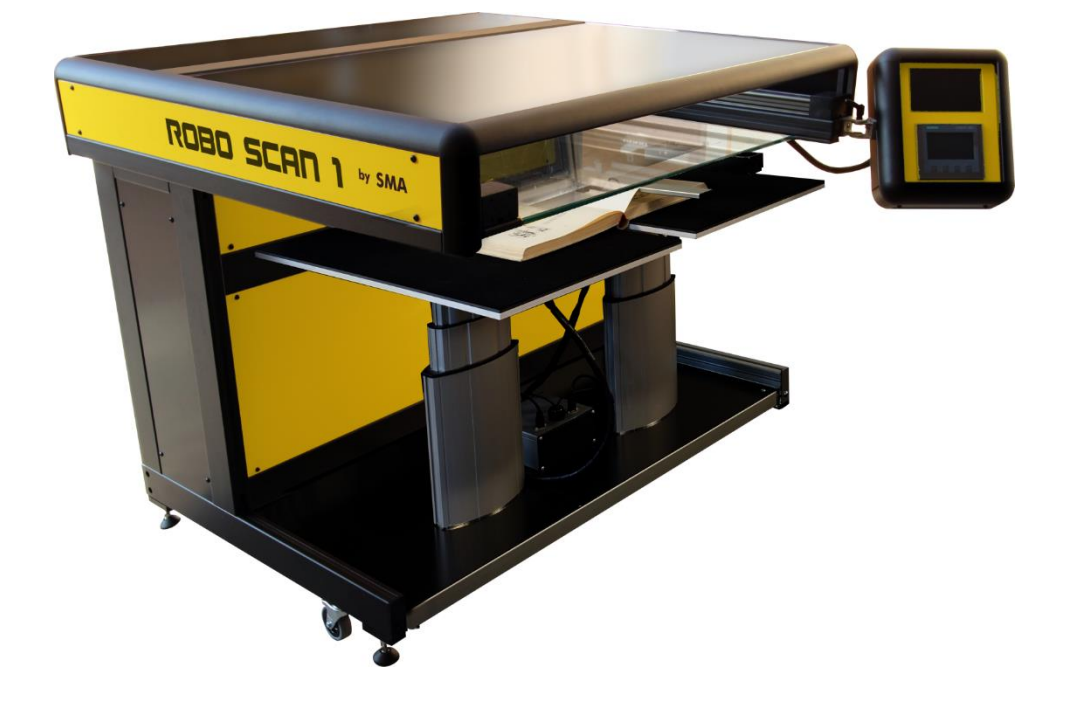

# Procesy před samotnou digitalizací

Tyto procesy je třeba udělat před samotnou digitalizací. Aby byla zajištěna dobrá kvalita výsledných obrazů, ušetřen čas operátora skeneru a jako prevence případných problémů s obrazy v následujících procesech či zobrazení.

#### Kalibrace skeneru

Skener musí být periodicky kalibrován, aby byla zajištěna kvalita produkovaných obrazů. Nekalibrovaný skener může produkovat rozmazané, zkreslené či barevně deformované obrazy. Může špatně ořezávat nebo špatně snímat bílou barvu. Pokud zkreslení o přes periodickou kalibraci nastane, doporučuji extra kalibraci (případně následovanou servisem, pokud problém přetrvává).

#### White balance (jednou týdně)

Je třeba položit bílou kalibrační desku horizontálně a nápisy dolů k spodní hraně kolébky. Kalibrace skeneru je možná z hlavního menu horního displeje (hned po nastartování) zmáčknutím ikony ozubeného kola. Operátor musí zadat login (Poweruser) a heslo. Možnost White ballance. Výsledek musí být zelené OK.

#### Kalibrace šesti kamer robota (periodicita)

- V prohlížeči na skenovacím pc >192.168.1.50 -> Setup Device
- Přihlásit Power user
- Adjustments & supports -> Adjustments
- Camera and stiching
- Na skenovací plochu skeneru přiložíme veliký papír s písmenky přitlačený nahoru (ideálně noviny)
- Podívat se na všechny stichning 1 až 4
- Potřebuju obrázky sladit do zakrytu pomoci x a y os
- Je potřeba naladit kompromis mezi všemi náhledy
- Rozladění o 10 pixelu je v pohodě
- Kazda změna se automaticky uloží
- Po změně ještě jednou přeskenovat, jak se kalibrace zdařila

#### Kontrola registru digitalizace

Registr digitalizace je národní registr a tím hlavní zdroj informací o digitalizovaných dokumentech. Knihy k digitalizaci musí být napřed vyhledány a zkontrolovány, nevznikaly duplicitní digitalizace dokumentů.

Každý operátor digitalizace dostane seznam dokumentů vybraných k digitalizaci. Tyto dokumenty musí být zkontrolovány v registru digitalizace (registrdigitalizace.cz) ještě předtím, než jsou vyžádány z knihoven, aby bylo ověřeno, že již nebyly zdigitalizovány jinou knihovnou.

Údaje musí být zkontrolovány v tomto pořadí:

- ČNB
- ISBN/ISSN
- Titul/Autor
- Vydání
- Stav digitalizace

• Kvalita digitalizace

Nejspolehlivějším údajem k vyhledávání je čnb a po něm isbn/issn. Název titulu a autor nebývá příliš spolehlivý. Když naleznete prvotní shodu, zkontrolujte případné číslo vydání, které se musí shodovat. Dále je třeba zkontrolovat stav digitalizace. Pokud je ve stavu Ve zpracování a zároveň dokument není urgentní digitalizovat. Doporučujeme tento dokument nedigitalizovat. V tomto případě bude dokument zařazen k replikaci.

Další údaj, který je třeba zkontrolovat je kvalita digitalizace. To může být v mnoha případech problematické, protože technická metadata nebývají publikována. Pokud je dokument evidován jako financován NDK nebo NDK-udržitelnost dá se předpokládat, že jeho kvalita bude dostatečná pro standart ÚK UK.

V případě více shod je třeba dokument porovnat s naším dokumentem navrženým k digitalizaci, a to buď přes obrázek obálky v katalogu CKIS nebo fyzicky při převzetí dokumentu z knihovny. Pokud je shoda stále nejistá, dokument zařaďte k digitalizaci.

# Záznam o přijetí dokumentu k digitalizaci

Všechny dokumenty, které budou fyzicky přineseny do digitalizačního centra ÚK UK musí být registrovány na příchodu a odchodu na sklad. Dokumenty, které budou vyřazeny z důvodu nalezení duplicity nebo nálezu v registru digitalizace budou takto označeny. Tato evidence bude obsahovat:

Monografie a staré tisky:

- knihovna, odkud kniha pochází,
- datum převzetí knihy,
- datum vrácení knihy,
- autor,
- název,
- MMS\_ID (identifikátor Almy původně sysno)
- signatura knihy,
- typ dokumentu.

Periodika:

- MMS ID (identifikátor Almy původně sysno) periodika,
- název periodika,
- ročník,
- identifikace místa uložení, tj. kód knihovny, svazek, signatura (implikují, zda je nutno zajistit v MVS),

### Základní formáty a nastavení skeneru

Většina dokumentů v knižní podobě může být rozdělena do následujících kategorií s následujícím nastavením skenování. Obálky těchto dokumentů budou vždy skenovány barevně (i když zbytek knihy spadá do jiného nastavení).

- A. Barevně tištěné knihy
	- 400DPI
	- 24bitová barevná hloubka
- TIFF formát
- Bez komprese
- B. Černobíle tištěné knihy s grafikou, grafy či tabulkami
	- $\bullet$  400DPI
	- 8bitová barevná hloubka
	- TIFF formát
	- Bez komprese
- C. Černobíle tištěné knihy jen s textem
	- 300DPI
	- 8bitová barevná hloubka
	- TIFF formát
	- Bez komprese

Pokud kniha obsahuje poznámky pod čarou, které jsou psány velmi malým písmem a kniha spadá do kategorie skenování do 300DPI. Tyto dokumentu je třeba během skenování zkontrolovat, aby tyto malé fonty byly ve výsledném obrazu stále dobře čitelné. V budoucnu se pravidla pro tento typ dokumentů můžou doplnit.

### Procesy skenování

Tyto procesy zahrnují úpravy a postupy s originální (tištěnou) verzí dokumentu a kontroly po samotném skenování. Tyto procesy vytvářejí digitální kopii dokumentu. Tištěná verze dokumentu musí být přítomna během všech těchto procesů. Tyto postupy zaručují kvalitu a kompletnost digitálního dokumentu a mely by zamezit chybám, které by mohly znamenat nutnost znovu zapůjčení originálu.

#### Batch Scan Wizard

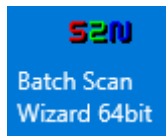

Většina parametrů skenování se nastavuje v programu Web scan wizard (je na flashce). Po spuštění se program musí spárovat se skenerem.

# Základní postup pro nastavení skenování - jobu

1. Oranžové Kladívko

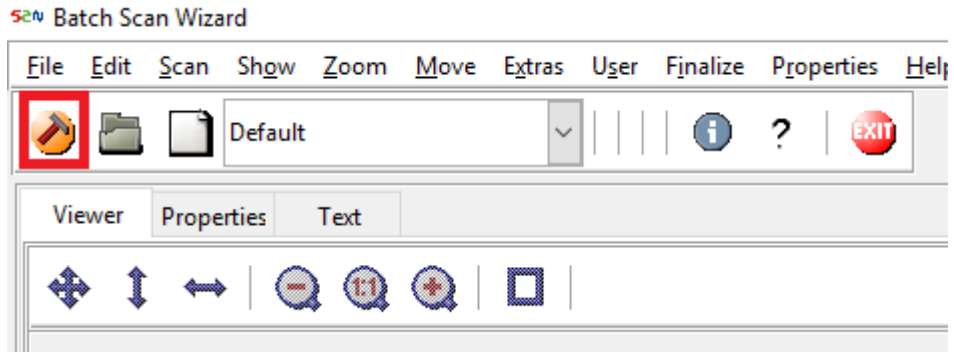

#### 2. Job> vytváří složku

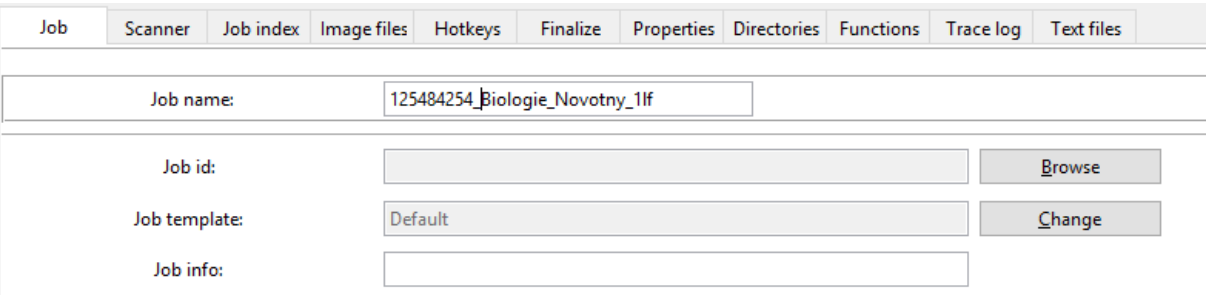

#### 3. Image files > Image file name > název souborů

4. Když zaškrtnu vice moznosti (tiff, pdf) tak vytvoří více instancí skenu

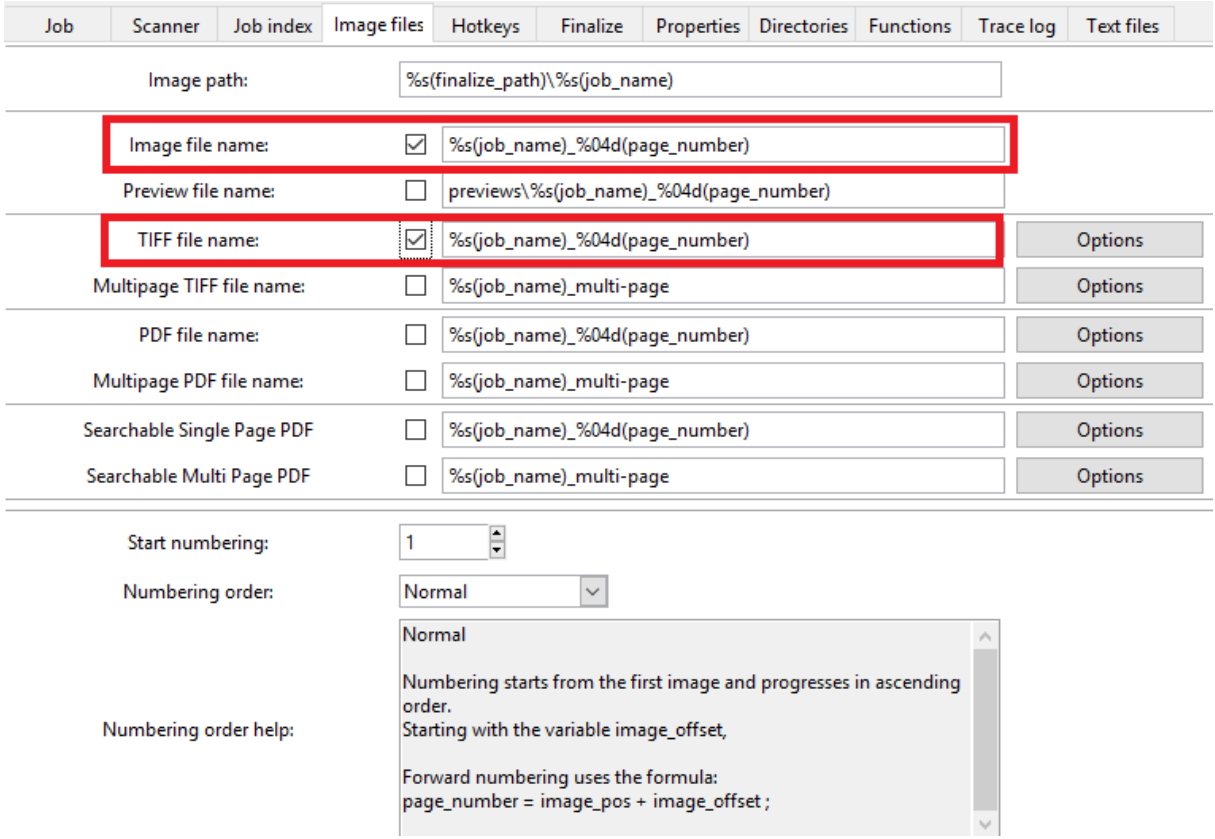

- 5. Jp2 vytvořím až v záložce finalizace> finalize path > script jménem jpeg2000
- 6. Můžu změnit výstupní složku na Directories záložce na Finalize path

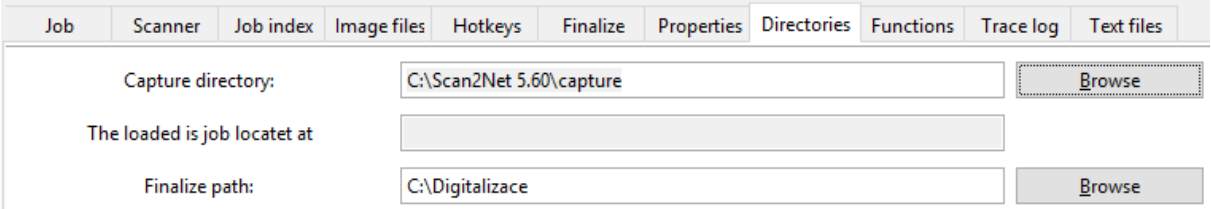

#### 7. Create - ukončí prvotní nastavování

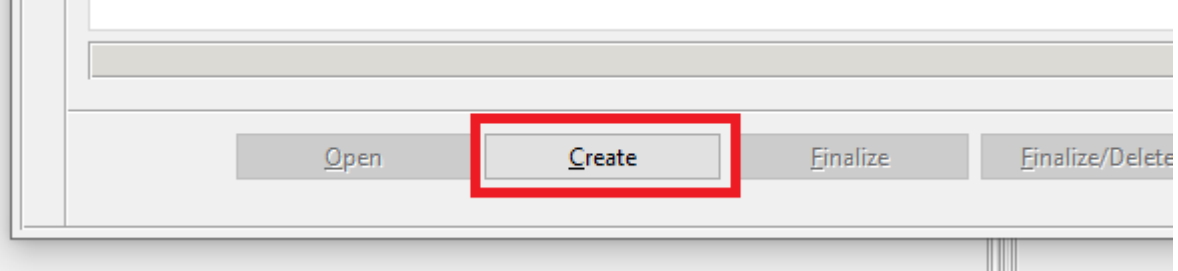

#### Chyba:

**The Common** 

Connection failed.

API Error 01035: Network connection timeout

Zkontrolujte,

- zda skener je zapnutý (tlačítko zezadu vpravo).
- Je-li je zapnutý horní displej (tlačítko ze zadní strany displeje).
- Zda skener správně nabootoval a na display nepíše chybové hlášení.
- Je správně nastavená IP (nastavuje se přes Bsw setup)

### Názvová konvence složek a souborů

Všechny dočasné soubory budou uloženy ve složce C:/Digitalizace. Všechny digitalizované dokumenty a složky, ve kterých budou uloženy, budou pojmenovány podle následující názvové konvence.

Formule:

#### MMSID ZkrácenýNázev Autor ZkratkaFakulty

MMS\_ID je unikátní identifikační číslo, které přiděluje katalog UK - Alma. Toto číslo identifikuje popisná metadata objektu, která jsou uložena v katalogu a umožnuje následující procesy linkování metadat k obrazům ve složkách. Tato informace je součástí evidence digitalizace.

ZkrácenýNázev je řetězec textu s mezerami nahrazenými – nebo \_. Tento údaj nemá žádný význam pro budoucí strojové zpracování a slouží pro orientaci obsluhy ve velkém množství adresářů.

Autor je řetězec textu. Je dobrovolný. Tento údaj nemá žádný význam pro budoucí strojové zpracování a slouží pro orientaci obsluhy, když se není zkrácený název unikátní nebo by mohlo dojít k záměně.

ZkratkaFakulty je většinou třípísmenná zkratka fakulty, která identifikuje fakultu, která žádala o digitalizaci dokumentu. Tento údaj slouží především pro kontrolní účely.

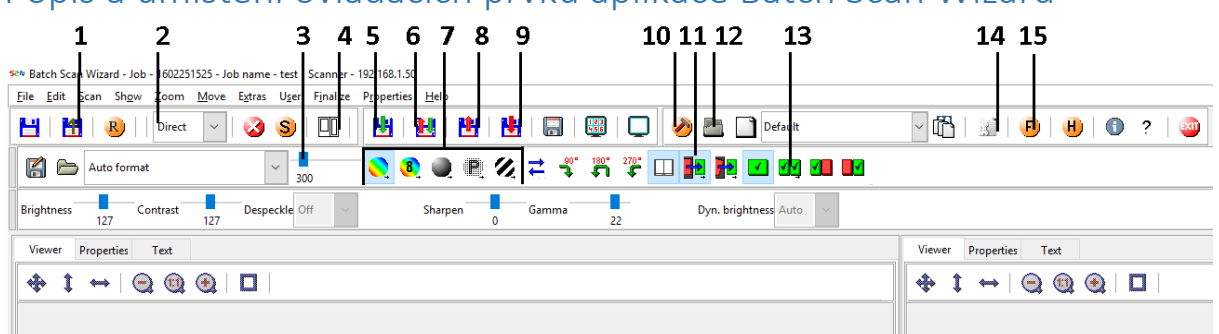

### Popis a umístění ovládacích prvků aplikace Batch Scan Wizard

#### 1. Disketa s 1 udělá jeden průjezd skeneru

- 2. Nastavení módu skenování
	- Direct mode Skener neceká až bude kolíbka opěrná o sklo. Pro ruční skenovaní jedno stránek nebo když musím otáčet ručně strany
	- Wait mode Zadám způsob skenovaní v dolní části obrazovky např.. F4 > čeká povel z dolní obrazovky displeje skeneru
- 3. Posuvník rozlišení šipkou doprava na klávesnici vložím hodnotu ručně
- 4. Ruční ořezy černé čtverečky na bílém pozadí v kombinaci s "Max landscape" nastavením
- 5. Disketa se zelenou šipkou vloží mezi označený sken a další vpravo

6. Disketa se zelenou a červenou šipkou přeskenuje označený obrázek (je zamačkávací a musí se po dokončení odmáčknout)

- 7. Barevné balonky nastavují barevné rozlišení a formát
- 8. Disketa a červenou šipkou nahoru maže modře označenou stranu (přepočítá stránky)
- 9. Disketa s červenou šipkou dolu vrací poslední smazaný obrázek a vkládá ho vpravo
- 10. Kladívko zahájení nové skenovací úlohy

11. Červený obdélník do zeleného mění ořez a zarovnaní. Default je, že řeže okraj z vnějšku a ne z vnitřní strany

12. Složka – historie úloh

13. Dva zelené obdélníčky – řeže pravé a levé stránky. Občas neřeže střed dobře. Dávat na to pozor. Nemá úplně rád černé a zelené okraje

- 14. Nastavení
- 15. Finalizace

# Postup manuálního skenovaní monografie či studijní literatury

- 1. Vytvořit job (viz víše)
- 2. Mode -> Wait
- 3. Crop&Deskew
- 4. 400 DPI, 24bit (Tiff, no compresion)
- 5. Jeden zelený obdélník pro obálku
- 6. Založit zavřenou knihu do skeneru pro skenování obálky
- 7. Vyjet kolíbkou ke sklu (dvojitá šipka nahoru na skeneru, když bude zlobit zkusit zmáčknout stop na displeji skeneru). Kolébku je možné i více rozevřít pomocí stříbrných přítlačných

šroubů ze spodu kolébky. Při problému, že by skener nereagoval na tlačítka zvýšení a snížení kolíbky, zmáčknout nejdříve stop.

- 8. Disketa s 1 jeden sken obálky
- 9. Přepnout na dva zelené obdélníky (start vlevo)
- 10. Případně přenastavit barevnou hloubku či rozlišení dle návodu
- 11. F4
- 12. Rozevřít knihu a vybalancovat ji na kolíbce (jednoduché šipky na skeneru)
- 13. Vyjet kolíbkou ke sklu (dvojitá šipka nahoru na skeneru)
- 14. Zašlápnout šlapku
- 15. Stop na skeneru, otočit list
- 16. Zašlápnout šlapku
- 17. Opakovat a průběžně kontrolovat vyvážení kolíbky

Po naskenování až po zadní desky

- 1. Esc
- 2. Jeden zelený obdélník pro zadní obálku
- 3. Zavřít knihu pro skenování obálky
- 4. Vyjet kolíbkou ke sklu (dvojitá šipka nahoru na skeneru)
- 5. Disketa s 1 jeden sken obálky
- 6. Uložit úlohu Finalizace (oranžová ikonka F)

### Nastavení ručních ořezů

- Pomocí černých ikony čtverečků na bílém pozadí (4 v umístění ovládacích prvků) funguje pouze v kombinaci s Max landscape.
- Projedu jeden sken
- Nejvíc pravé nastavení ořezů
- Obrázek okna je přednastavení pro knihy
- Bilou šipkou upravím
- Krížkem zruším jeden z vyberu
- Xa maže všechny výběry
- Kliknout na BSW a začít skenovat

### Nastavení automatického skenování monografie

Obálka a prvních několik stran je třeba naskenovat manuálně. Automatické skonání je možné pouze pokud stránky zůstanou otočeny, než skener přitlačí kolíbku ke sklu.

- 1. Vyjet kolíbkou ke sklu (dvojitá šipka nahoru na skeneru, když bude zlobit zkusit zmáčknout stop na displeji skeneru)
- 2. Na displeji skeneru zmáčknout Robotic scanning

Pokud skener dobře nesbírá strany (např. Sbírá dvoj stránky) nebo dobře neotáčí, je možné upravit nastavení na spodním displeji skeneru (F4). Ne všechny knihy je možné roboticky skenovat.

Nastavení větráčků na nadzvednutí stránky a obraceče se nastavuje v spodní části displeje na skeneru pod tlačítkem F4. Horní šipky nastavují větráčky, které mají být zhruba 3 cm za hranou stránky. Dolní šipky nastavují obraceč. Ten je třeba nastavit na hranu knihy. Pro uložení je třeba přidržet tlačítko save dokud neuvidím fajfku. Exit.

#### Postprocesy

Tyto procesy je třeba udělat po samotné digitalizaci. Důrazem je kontrola výsledných obrazů, neboť po těchto krocích už nebude přístup k tištěnému originálu. Dále je třeba zajistit bezpečný přesun na uložiště a dlouhodobé uložení.

### Kontrola kompletace

Když jsou všechny části dokumentu naskenovány, je třeba před samotnou finalizací v Batch Scan Wizzardovi zkontrolovat následující:

- Všechny strany dokumentu jsou naskenovány a žádná neschází
- V úloze nejsou žádné duplikáty stran
- Všechny strany jsou správně ořezány
- Text na stranách je natolik rovně, jak to skenování dovolilo
- V textu nejsou žádné zkreslení, které mohly být napraveny

Pokud dokument splnil všechny následující podmínky, může být v Batch San Wizzardovi finalizován (pomocí oranžového kolečka s F v pravé části horní lišty nástrojů).

### Kontrolní součty

Kontrolní součty jsou malé soubory, které slouží během přenosu a uložení dat ke kontrole, zda nedošlo k poškození souboru. Dají se generovat ve většině programů pro zprávu souboru. Doporučeným je Totalcommander. Double commander a Free commander nejsou vhodní, neboť vygenerovaný soubor neobsahuje pouze kontrolní součet, ale další text (znemožňující snadnou strojovou kontrolu).

Postup pro vygenerování kontrolních součtů v Total commanderu:

- Otevřít total commander (pokud není zakoupená licence odkliknout správné tlačítko s číslem)
- Otevřít složku s digitalizovanými obrázky stran
- Označit všechny soubory obrázků
- V horní liště Files Create CRC Checksums
- Zaškrtnout Generate checksum for all files
- Zaškrtnout Create separate SFV Files for each file
- Zvolit cestu do téhož adresáře jako jsou soubory obrázků
- Tlačítko Generate check sum

#### Rozpoznání textu – OCR

OCR (Optical character recognition) je elektronická konverze textu na obrázku do psaného textu. Doporučeným programem pro lokální generování ocr je Abbyy FineReader 14. ÚkUK vlastní i program pro serverové rozpoznání Recognition server.

Postup pro lokální generování ocr:

- Otevřít Abby Finereader Editor
- Přes Open vložit soubory obrázků
- Poté, co jsou obrázky rozpoznánu je dobré provést kontrolu a případně opravu textu v zelených obdélnících
- Soubory uložíte přes File Save As TXT DOcument. Nezapomeňte v pravém rohu zaškrtnout File options: Create a separate file for each source file

## Přesun na uložiště serveru

Když jsou všechny předešlé procesy dokončeny, je možné hotovou složku se soubory přesunout na uložiště na serveru. Serverové uložiště zaručuje zálohu souborů a slouží pro další zpracování na serverové straně. Hotové soubory by neměly zůstávat pouze na lokální počítači z důvodu možné ztráty při poškození disku. Pro přesun na uložiště doporučujeme program WinSCP.

Postup pro přesun souborů pomocí WinSCP:

- Otevřít WinSCP
- Název serveru: swan.is.cuni.cz
- Přihlásit se
- V levé části okna je třeba najít složky k přesunu
- V pravé části je třeba jít od složky uložiště
	- o /proarc/odkladaci\_adresar/ uložiště
	- o /opt/kramerius/.proarc/users/proarc/import importní adresář proarc

#### *Poznámky:*

*Když nebude chtít jezdit - zmáčknout stop na ovládaní Změna ip adresy skeneru, finalizační složka a pracovní složka (raději neměnit) pres Bsw setup*

*Skenovaní pečetí / 3d světlo Sken setting vedle oranžového F Ilumination přepnu z default na 3D 3D light šoupátko mění hloubku> je třeba si s nastavením pohrát výchozí je 0* *Contex SD One MF Je pouze síťový, papír se pokládá písmenkem nahoru Aplikace: Contex link, která bezi na pozadí Skenovaní do pc je obrázek postavy v obrazovce Vybrat uživatele a složku Nastaveni barev dpi, Area jak moc má skenovat ideálně auto, formát Potvrdím zeleným on tlačítkem*

*Validate můžu doupravit po naskenovaní v náhledu na skeneru*

*Kalibrace Kalibrační papír nasadím s šipkou nahoře proti šipce na skeneru Ikonka nastaveni> Scanner > Calibrate > Full calibration (mechanic calibration řeší rozhořeni snímačů, ale neřeší barvy) Kalibrace trvá 10/15 minut*

*Ovladače na netu a máme cdčko*